# 使用PingFederate SAML SSO配置ISE 2.1訪客門 戶

# 目錄

簡介 必要條件 需求 採用元件 流量概覽 此使用案例的預期流程 設定 步驟1.準備ISE以使用外部SAML身份提供程式 步驟2.將訪客門戶配置為使用外部身份提供程式 步驟3.配置PingFederate以充當ISE訪客門戶的身份提供程式 步驟4.將IdP後設資料匯入ISE外部SAML IdP提供程式配置檔案 驗證 疑難排解 相關資訊

# 簡介

本文檔介紹如何為訪客門戶安全宣告標籤語言(SAML)配置思科身份服務引擎(ISE)版本2.1單點登入 (SSO)功能。

# 必要條件

# 需求

思科建議您瞭解以下主題:

- 思科身分識別服務引擎訪客服務。
- 有關SAML SSO的基本知識。

# 採用元件

本文中的資訊係根據以下軟體和硬體版本:

- 思科身分識別服務引擎版本2.1
- 從Pina身份作為SAML身份提供程式(IdP)的PingFederate 8.1.3.0伺服器

本文中的資訊是根據特定實驗室環境內的裝置所建立。文中使用到的所有裝置皆從已清除(預設 )的組態來啟動。如果您的網路運作中,請確保您瞭解任何指令可能造成的影響。

# 流量概覽

SAML是基於XML的標準,用於在安全域之間交換身份驗證和授權資料。

SAML規範定義了三個角色:主體(訪客使用者)、身份提供程式[IdP](IPing Federate伺服器)和 服務提供程式[SP](ISE)。

在典型的SAML SSO流中,SP請求並從IdP獲取身份宣告。基於此結果,ISE可以執行策略決策,因 為IdP可以包括ISE可以使用的可配置屬性(即與AD對象關聯的組和電子郵件地址)。

#### 此使用案例的預期流程

1. 無線LAN控制器(WLC)或存取交換器設定為典型中央Web驗證(CWA)流程。

提示:在文章底部的「Related Information(相關資訊)」部分中查詢CWA流的配置示例。

 2.客戶端連線且會話通過ISE進行身份驗證。網路存取裝置(NAD)套用ISE(url-redirect-acl和urlredirect)返回的重新導向屬性值對(AVP)。

3.客戶端開啟瀏覽器,生成HTTP或HTTPS流量,然後重定向到ISE的訪客門戶。

4.一旦進入門戶,客戶端將能夠輸入先前分配的訪客憑證(**發起人建立**)並自行設定新的訪客帳戶或 使用其AD憑證登入(員工登入),這將通過SAML提供單點登入功能。

 5.使用者選擇「員工登入」選項後,ISE會根據IdP驗證是否存在與此客戶端瀏覽器會話關聯的活動 斷言。如果沒有活動會話,IdP將強制使用者登入。在此步驟中,系統將提示使用者直接在IdP門戶 中輸入AD憑證。

 6. IdP通過LDAP對使用者進行身份驗證,並建立一個新的斷言,該斷言將在可配置的時間內保持活 動狀態。

注意:預設情況下,Ping聯盟應用Session Timeout為60分鐘(這意味著如果在初始身份驗證 後60分鐘內沒有來自ISE的SSO登入請求,會話將被刪除),Session Max Timeout為480分 鐘(即使IdP已收到來自此使用者的ISE的常數SSO登入請求,會話將在8小時後過期)。

只要斷言會話仍處於活動狀態,員工在使用訪客門戶時將體驗SSO。一旦會話超時,IdP將強制實 施新的使用者身份驗證。

# 設定

本節討論將ISE與Ping Federate整合的配置步驟,以及如何為訪客門戶啟用瀏覽器SSO。

注意:雖然對訪客使用者進行身份驗證時存在各種選項和可能性,但本文檔中並未介紹所有組 合。但是,本示例將為您提供必要的資訊,以便瞭解如何將該示例修改為要實現的精確配置。

#### 步驟1.準備ISE以使用外部SAML身份提供程式

- 在Cisco ISE上,選擇Administration > Identity Management > External Identity Sources > 1. SAML Id Provider。
- 2. 按一下「Add」。

# 3. 在General頁籤下,輸入Id Provider Name。按一下「Save」。 本節中的其餘配置取決於後續 步驟中需要從IdP匯入的後設資料。

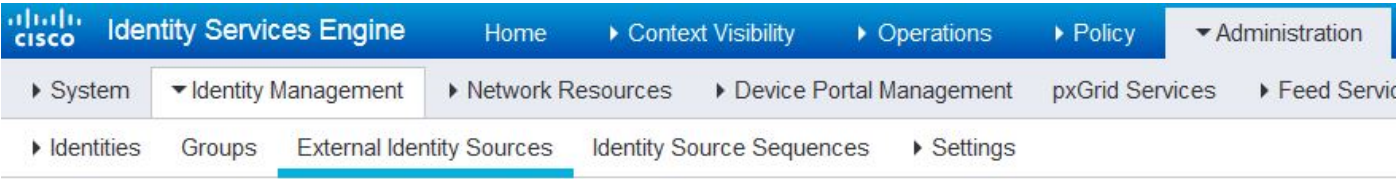

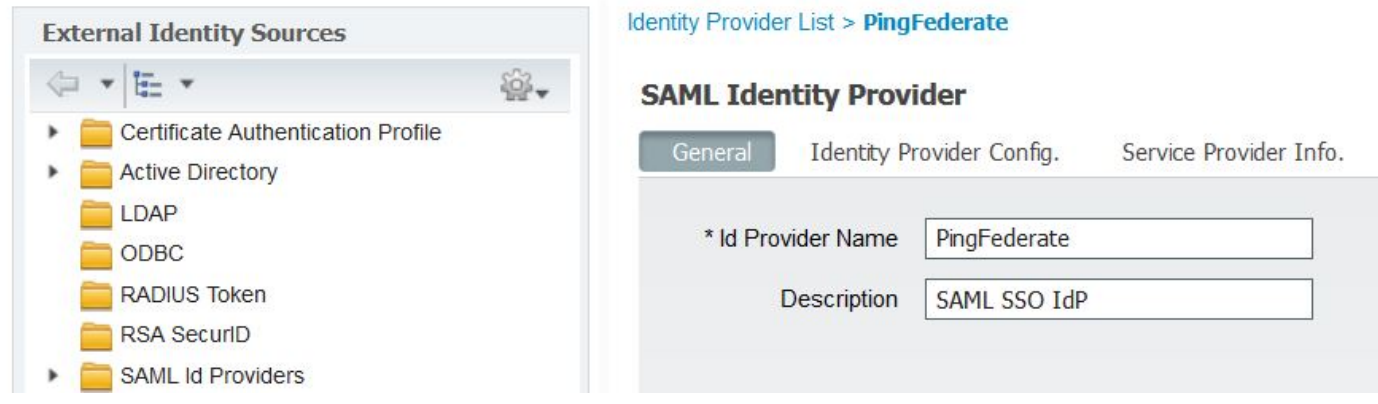

# 步驟2.將訪客門戶配置為使用外部身份提供程式

- 1. 選擇Work Centers > Guest Access > Configure > Guest Portals。
- 2. 建立新門戶並選擇Self-Registered Guest Portal。

注意:這不是使用者體驗的主要門戶,而是與IdP互動以驗證會話狀態的子門戶。此門戶稱為 SSOSubPortal。

## 3.展開Portal Settings,然後選擇PingFederate以進行身份驗證方法。

4.在**身份源序列**中,選擇先前定義的外部SAML IdP(PingFederate)。

#### **Portals Settings and Customization**

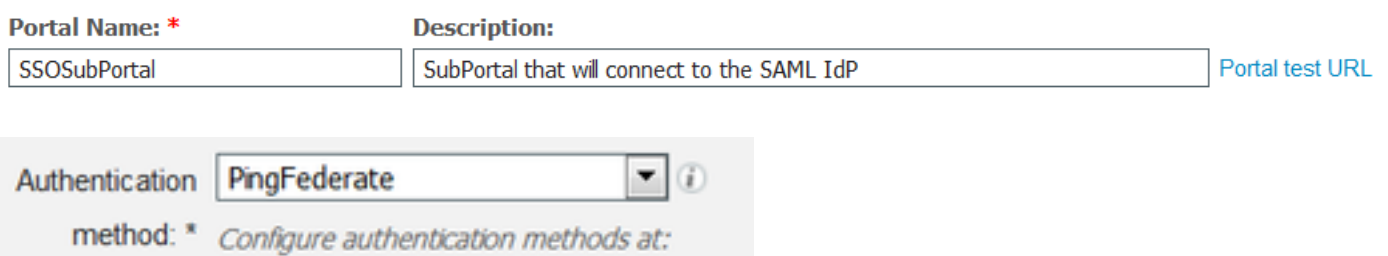

## 5.展開Acceptable Use Policy(AUP)和Post-Login Banner Page Settings部分,並禁用這兩部分。

門戶流為:

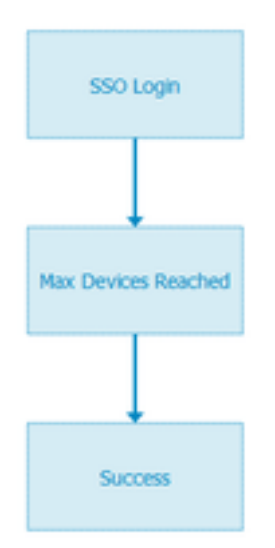

6.儲存更改。

7.返回訪客門戶,並使用Self-Registered Guest Portal 選項建立一個新門戶。

注意:這將是對客戶端可見的主門戶。主門戶將使用SSOSubportal作為ISE和IdP之間的介面 。 此門戶稱為PrimaryPortal。

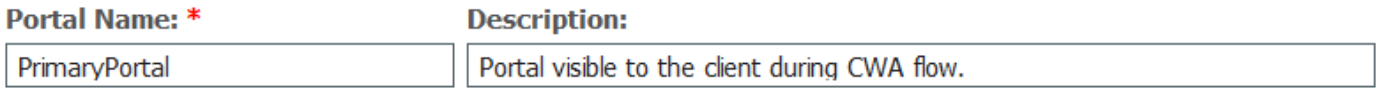

## 8. 展開Login Page Settings,然後選擇先前在「允許使用以下身份提供者訪客門戶進行登入」下建 立的SOSubPortal。

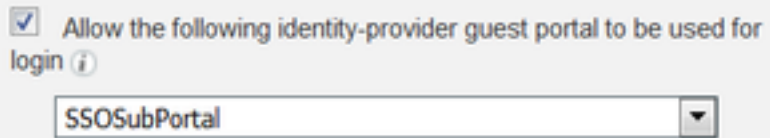

SSOSubPortal

9.展開Acceptable Use Policy AUP和Post-login Banner Page Settings並取消選中。

此時,入口流必須如下所示:

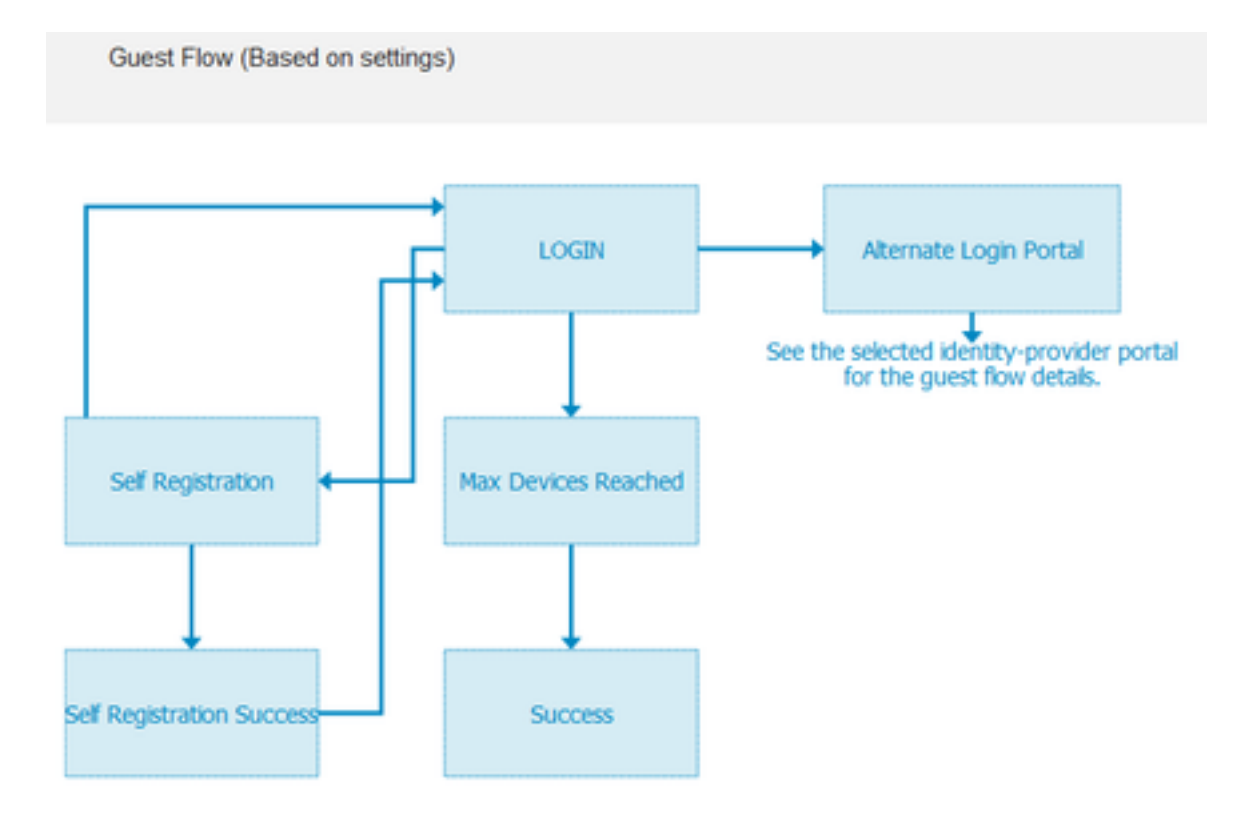

10.選擇Portal Customization > Pages > Login。現在,您必須具有自定義**可選登入選項**(圖示、文 本等)的選項。

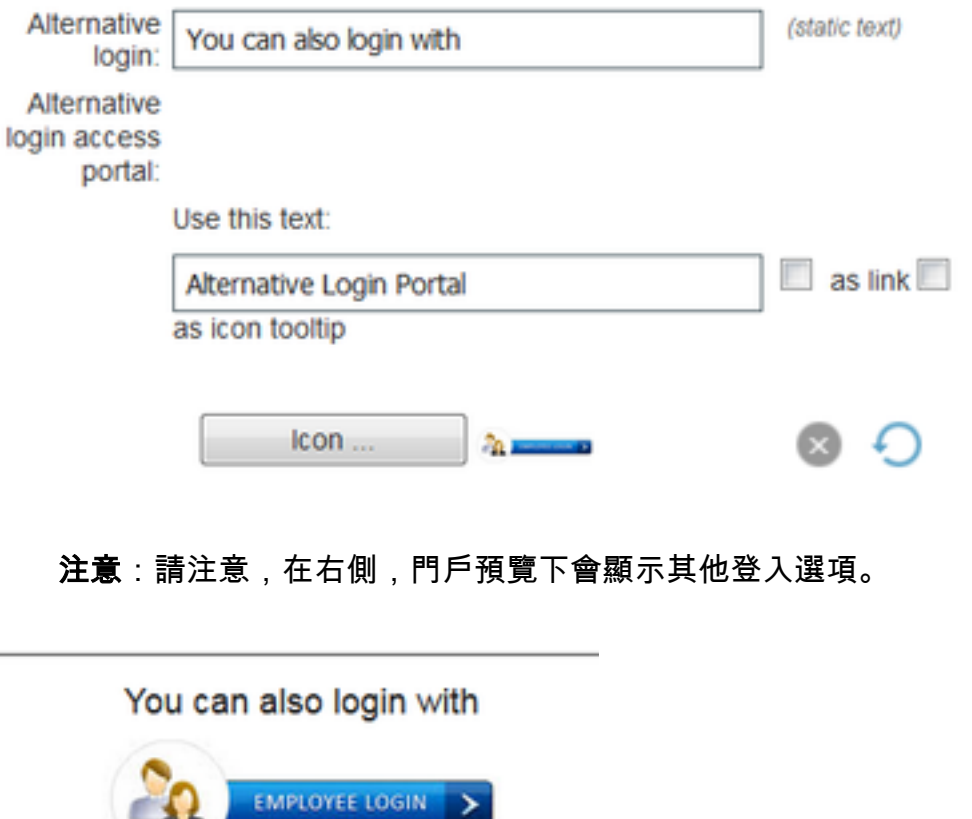

 $\geq$ 

11.按一下Save。

-92

現在,兩個門戶都會顯示在Guest Portal List下。

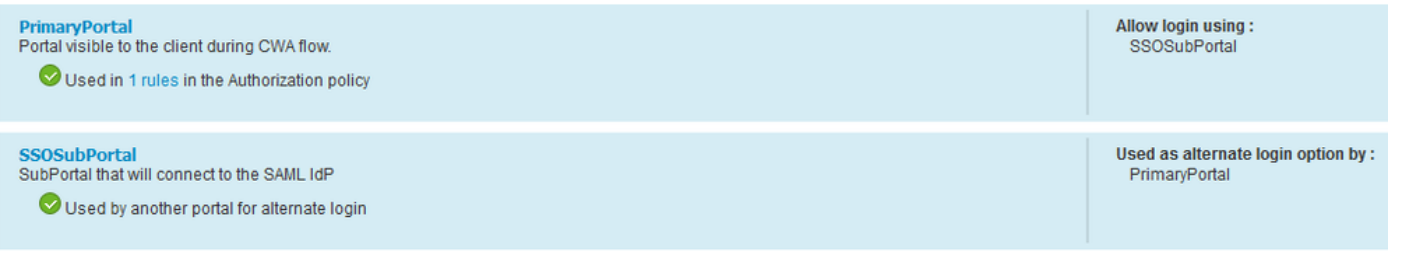

# 步驟3.配置PingFederate以充當ISE訪客門戶的身份提供程式

- 在ISE中,選擇Administration > Identity Management > External identity Sources > SAML Id 1. **Providers > PingFederate, 然後點選Service Provider Info。**
- 2. 在Export Service Provider Info下,按一下Export。<br>SAML Identity Provider

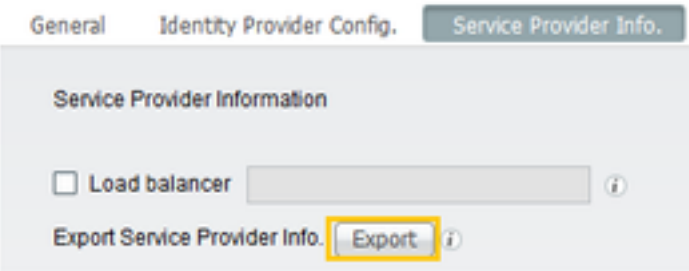

3. 儲存並解壓產生的zip檔案。此處包含的XML檔案用於在後續步驟中的PingFederate中建立配置檔 案。

#### $2$  SSOSubPortal.xml

註:從現在起,本文檔將介紹PingFederate配置。對於發起人門戶、MyDevices和BYOD門戶 等多個解決方案,此配置是相同的。(本文未涵蓋這些解決方案)。

4.開啟PingFederate管理員門戶(通常為[https://ip:9999/pingfederate/app\)](https://ip:9999/pingfederate/app)。

5.在「IdP配置」選項卡>「SP連接」部分下,選擇新建。

**IdP** Configuration

#### **APPLICATION INTEGRATION SP CONNECTIONS Adapters** Manage All **Create New** Import **Default URL Application Endpoints**

**AUTHENTICATION POLICIES** 

# 6.在Connection Type下,單擊Next。

# **SP Connection**

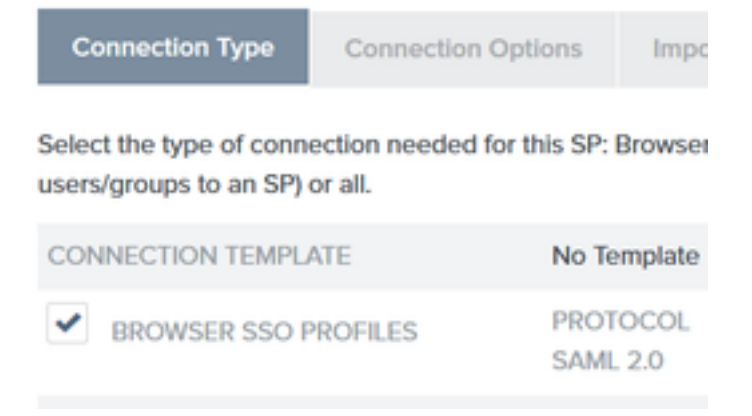

## 7.在Connection Options下,單擊Next。

# **SP Connection**

**Connection Type Connection Options** 

Please select options that apply to this connection.

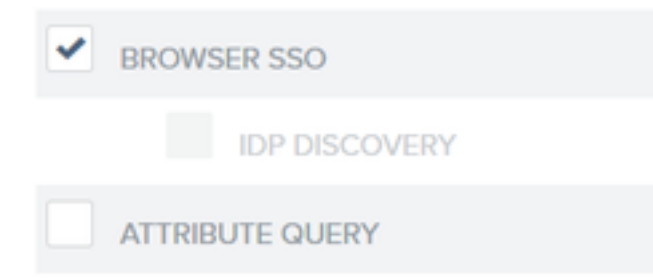

8.在Import Metadata下,按一下File單選按鈕,按一下Selected file並選擇以前從ISE匯出的XML檔 案。

**SP Connection** 

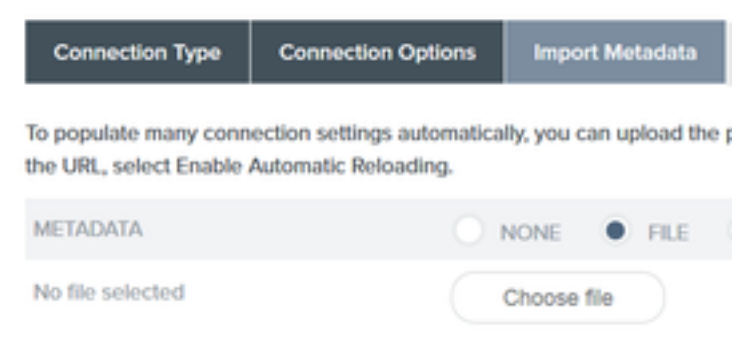

## 9.在後設資料摘要下,按一下下一步。

10.在「一般資訊」頁面的「連線名稱」下,輸入名稱(例如ISEGuestWebAuth),然後按一下下 一步。

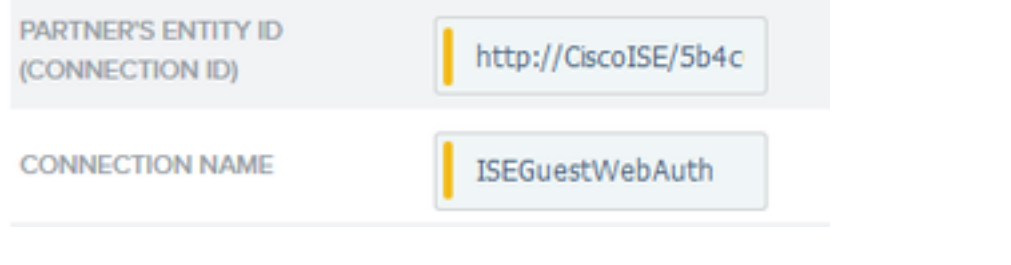

11.在瀏覽器SSO下,按一下配置瀏覽器SSO,在SAML配置檔案下選中選項並按一下下一步。

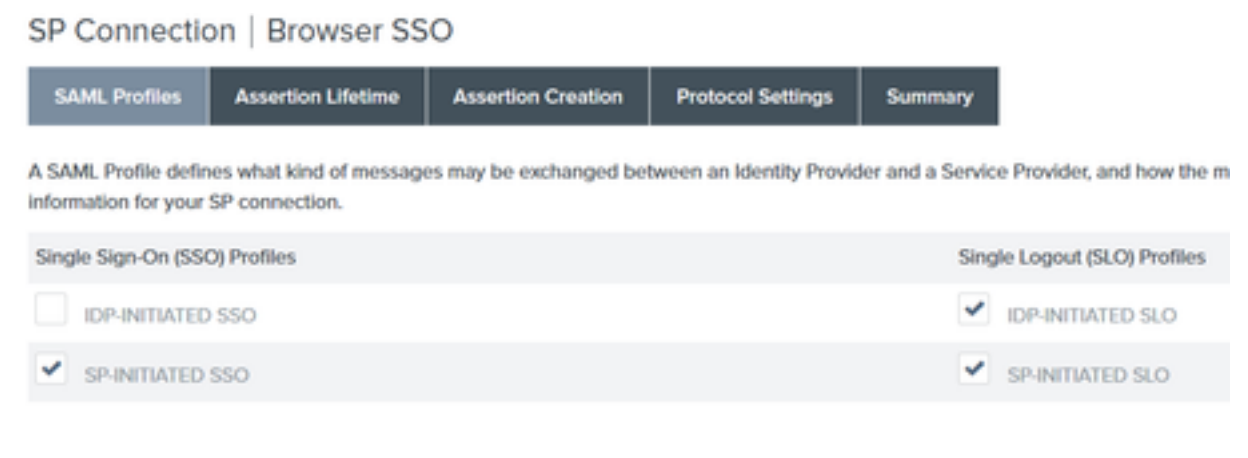

# 12.在Assertion lifetime上按一下Next。

13.在Assertion Creation中,按一下Configure Assertion Creation。

14.在**身份對映**下,選擇**標準**,然後按一下**下一步。** 

SP Connection | Browser SSO | Assertion Creation

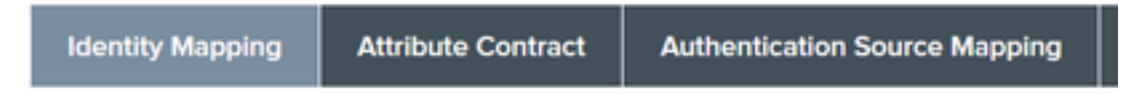

Identity mapping is the process in which users authenticated by the IdP are associated \ may affect the way that the SP will look up and associate the user to a specific local acc

STANDARD: Send the SP a known attribute value as the name identifier. The

15.在「屬性合約」>「擴展合約」中,輸入屬性mail和memberOf,然後按一下add。按「Next」 (下一步)。

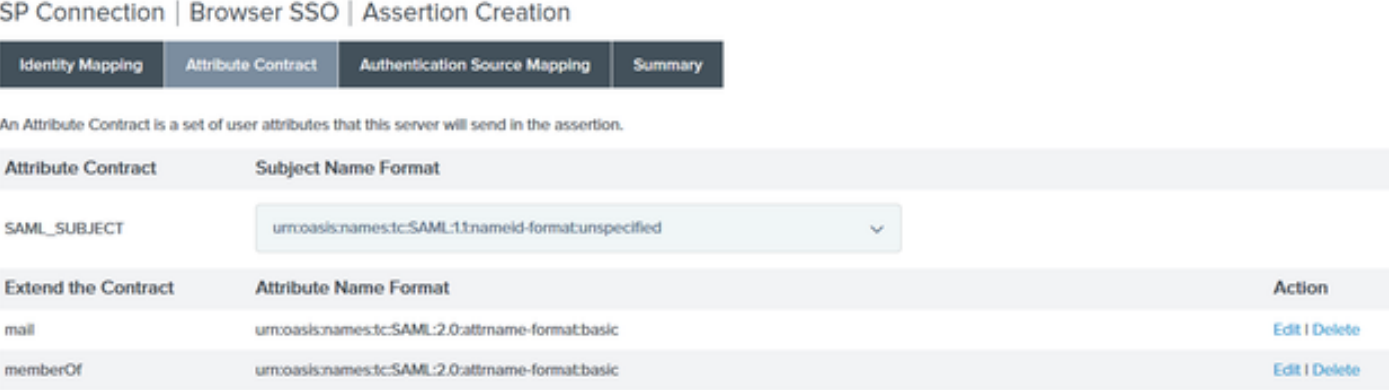

通過配置此選項,身份提供程式可以將Active Directory提供的MemberOf和Email屬性傳遞到

ISE,ISE以後可以在策略決策期間將此屬性用作條件。

16.在Authentication Source Mapping下,按一下Map New Adapter Instance。

# 17.在「介面卡例項」上選擇「HTML表單介面卡」。按一下下一步

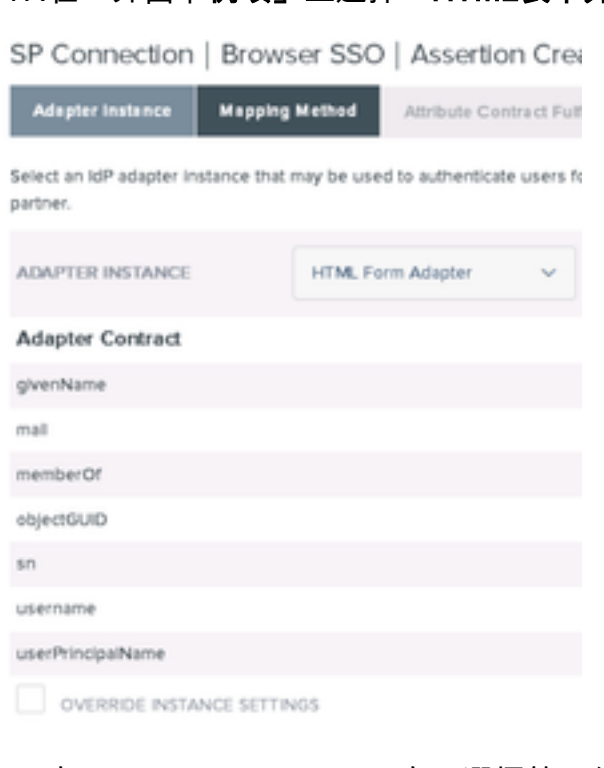

## 18.在Mapping methods下,向下選擇第二個選項,然後按一下Next。

RETRIEVE ADDITIONAL ATTRIBUTES FROM MULTIPLE DATA STORES USING ONE MAPPING RETRIEVE ADDITIONAL ATTRIBUTES FROM A DATA STORE -- INCLUDES OPTIONS TO USE ALTERNATE DATA STORES AND/OR A FAILSAFE MAPPING USE ONLY THE ADAPTER CONTRACT VALUES IN THE SAML ASSERTION

## 19.在「屬性源和使用者查詢」上, 按一下Add Attribute Source框。

20.在Data Store下輸入說明,然後從Active Data Store中選擇LDAP連線例項,並定義此目錄服務的 型別。如果尚未配置Data Store,請按一下Manage Data Stores以新增新例項。

# SP Connection | Browser SSO | Assertion Creation | IdP Adapter Mapping

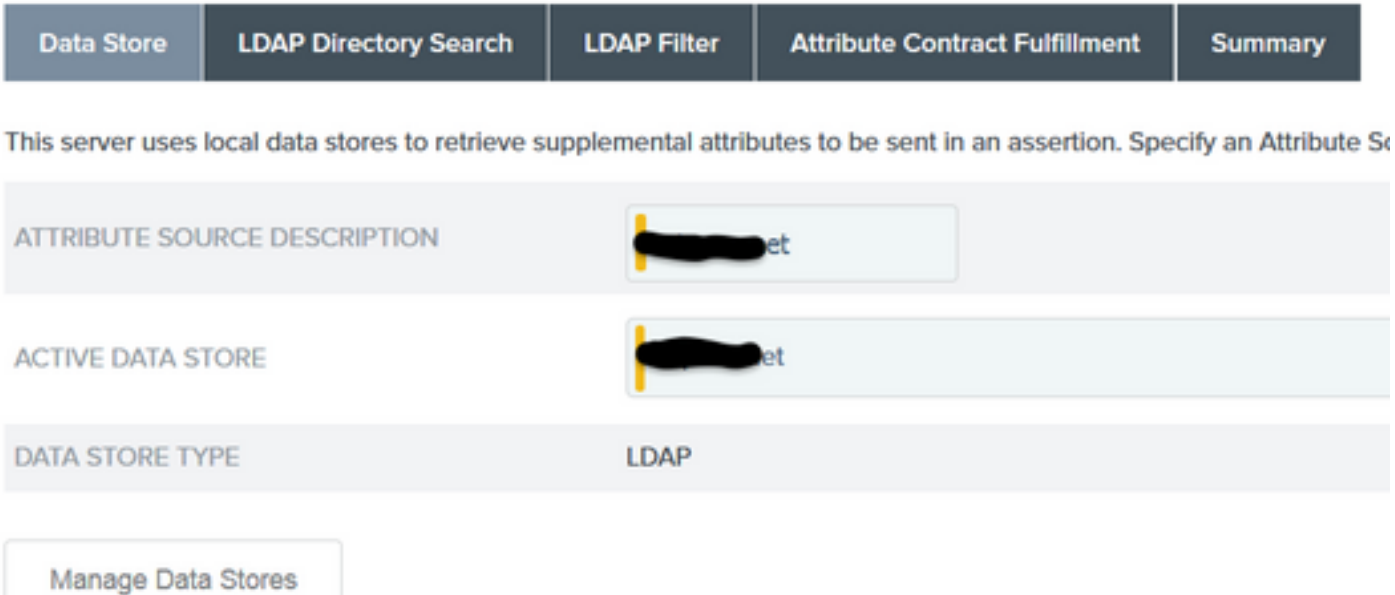

## 21.在LDAP Directory Search下,定義域中LDAP使用者查詢的Base DN,然後按一下Next。

SP Connection | Browser SSO | Assertion Creation | IdP Adapter Mapping

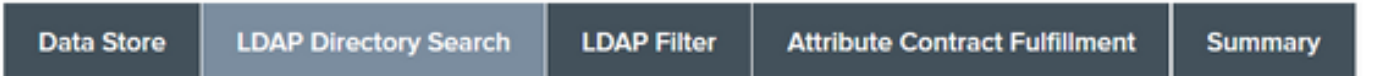

Please configure your directory search. This information, along with the attributes supplied in the contract, will be used

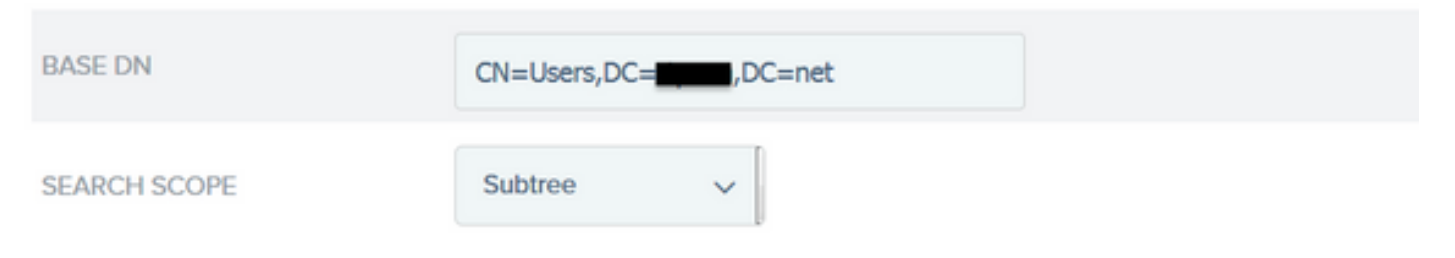

注意:這一點很重要,因為它將在LDAP使用者查詢期間定義基本DN。錯誤定義的Base DN將 導致在LDAP架構中找不到Object Not found。

22.在LDAP Filter下新增字串sAMAccountName=\${username},然後單擊Next。

# SP Connection | Browser SSO | Assertior

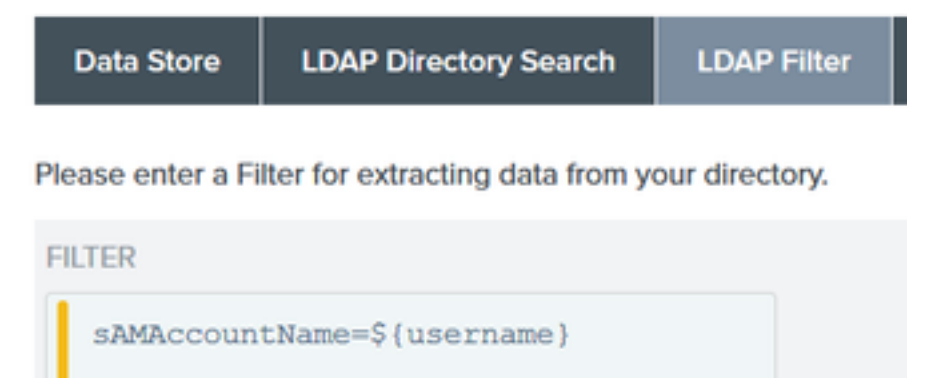

## 23.在Attribute Contract Fulfillment下,選擇給定的選項,然後按一下Next。

# SP Connection | Browser SSO | Assertion Creation | IdP Adapter Mapping | Attribu

di.

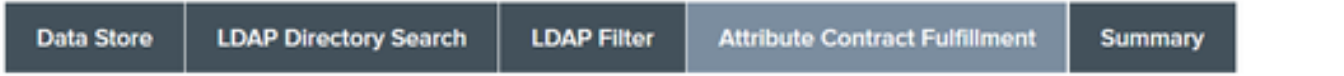

Fulfill your Attribute Contract with values from the authentication adapter, dynamic text values, or from a data store lookup.

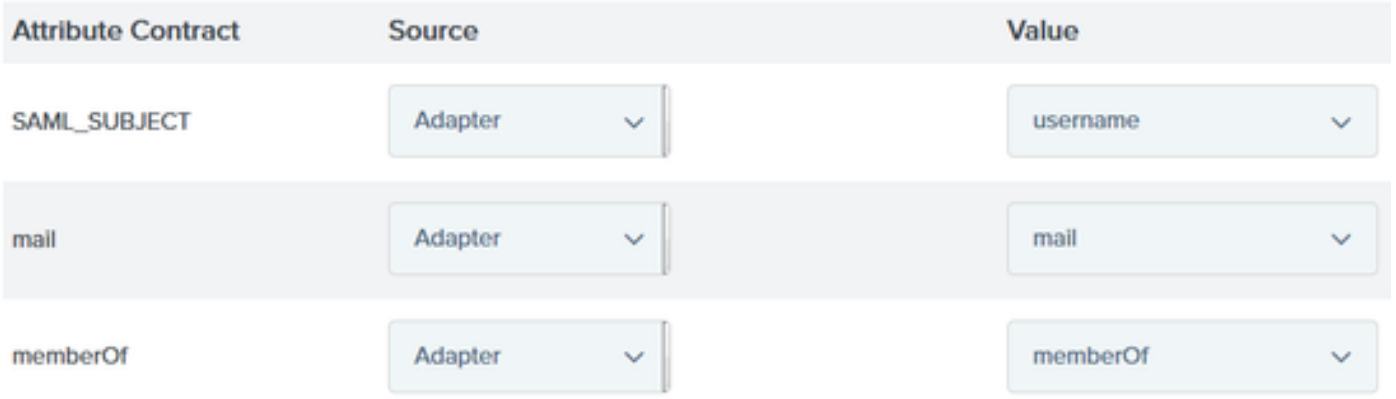

24.在摘要部分驗證配置,然後按一下完成。

- 25.返回Attribute Sources & User lookup, 按一下Next。
- 26.在Failsafe Attribute Source下,按一下Next。

#### 27.在Attribute Contract Fulfillment下,選擇這些選項,然後按一下Next。

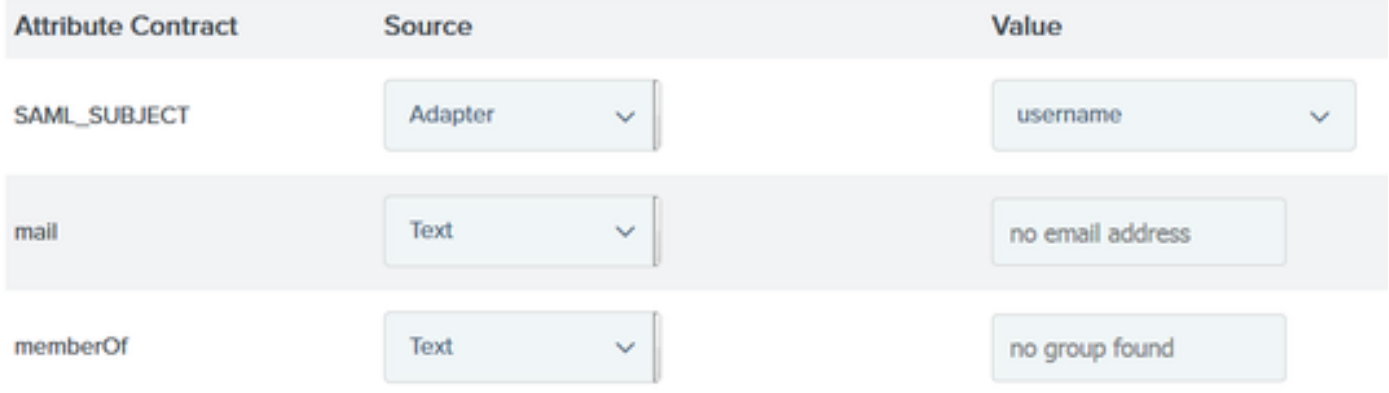

28.驗證「摘要」部分中的配置,然後按一下完成。

29. 返回Authentication Source Mapping, 按一下Next。

30.在Summary頁面下驗證配置後,按一下Done。

31.返回Assertion Creation,按一下Next。

32.在Protocol Settings下,按一下Configure Protocol Settings。此時必須已填充兩個條目。按「 Next」(下一步)。

SP Connection | Browser SSO | Protocol Settings

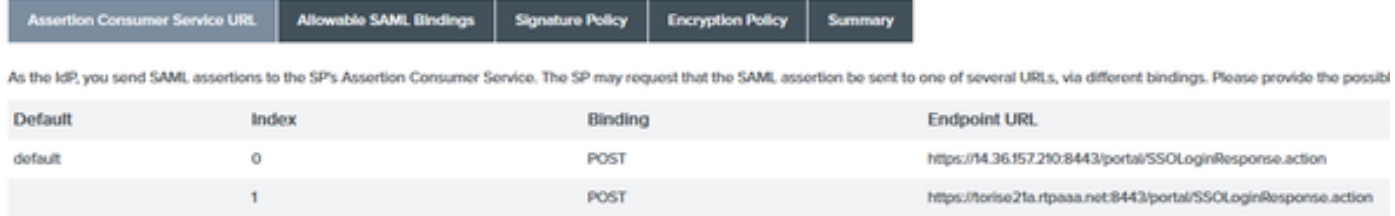

33.在SLO服務URL下,按一下**下一步。** 

34.在允許的SAML繫結上,取消選中選項ARTIFACT和SOAP,然後按一下**下一步。** 

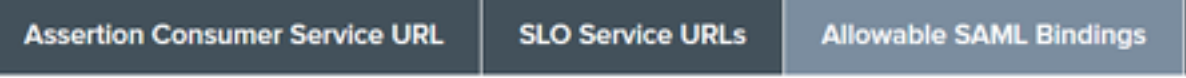

When the SP sends messages, what SAML bindings do you want to allow?

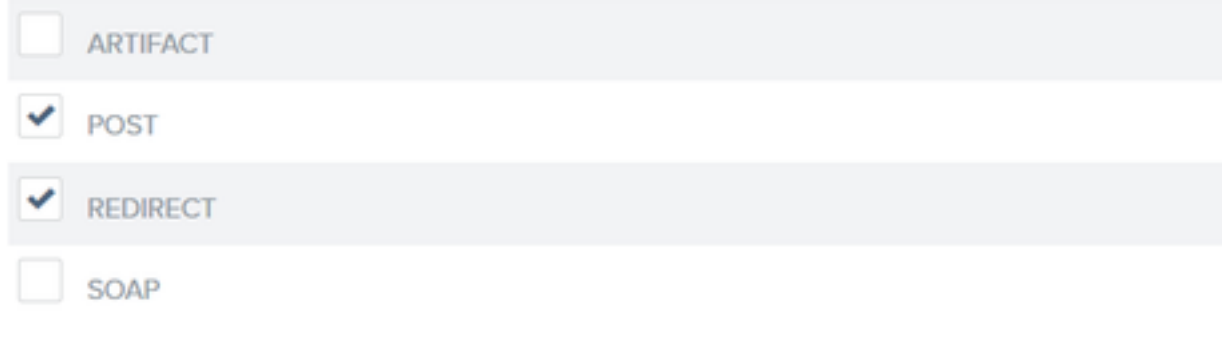

35.在「簽名策略」下,按一下下一步。 36.在「加密策略」下,按一下**下一步**。 37.檢視「摘要」頁中的配置,然後按一下完成。 38.返回Browser SSO > Protocol settings,按一下Next,驗證配置,然後按一下Done。 39.出現瀏覽器SSO頁籤。按「Next」(下一步)。

## **SP Connection**

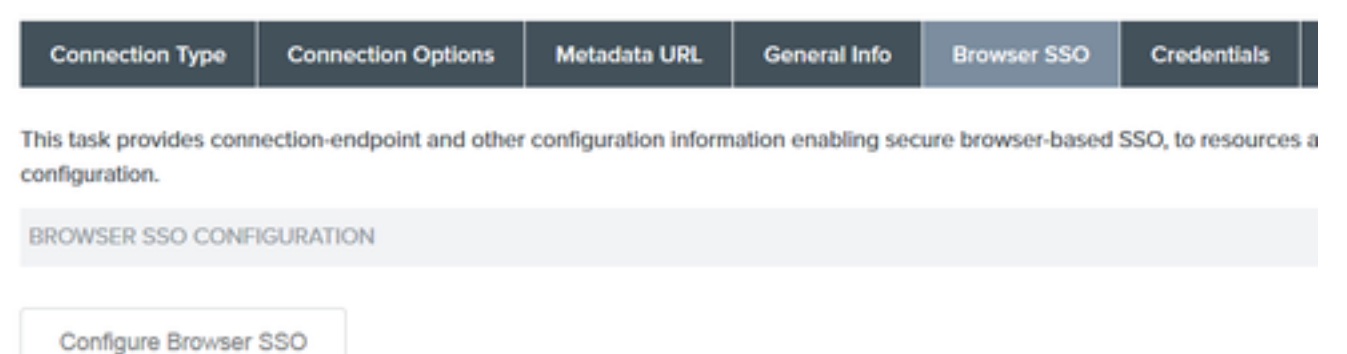

40.在Credentials下,按一下Configure Credentials,然後選擇在IdP與ISE通訊期間使用的簽名證書 ,並選中Include the certificate in the signature選項。然後點選下一**步**。

# SP Connection | Credentials

**Digital Signature Settings Signature Verification Settings Summary** 

You may need to digitally sign SAML messages or security tokens to protect against tampering. Please select a key/o

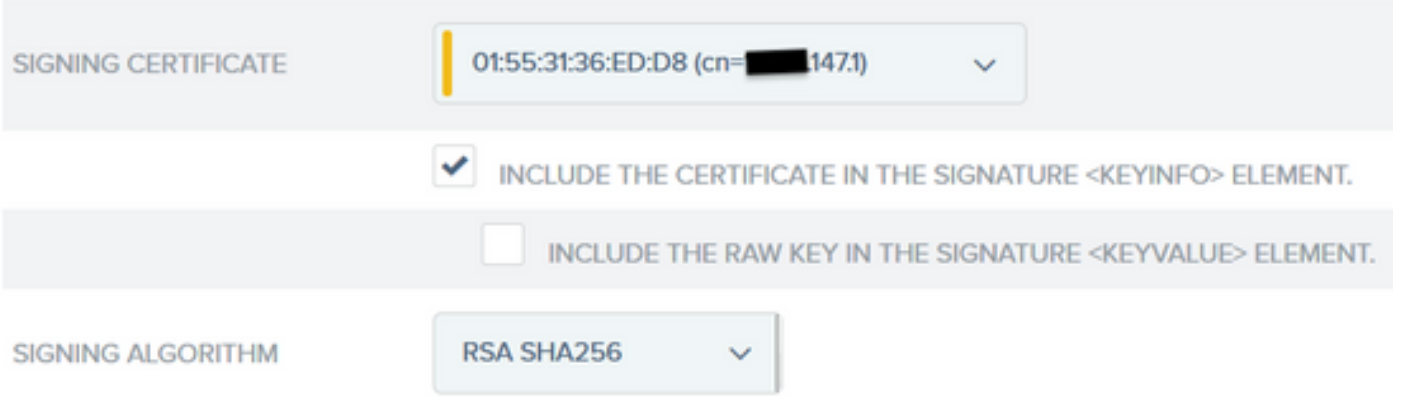

註意:如果沒有配置證書,請點選Manage Certificates並按照提示生成自簽名證書,用於對 ISE通訊的IdP進行簽名。

41.驗證摘要頁面下的配置,然後按一下完成。

42.返回**憑證**頁籤,按一下**下一步**。

43. 在Activation & Summary下,選擇Connection Status ACTIVE,驗證其餘配置,然後按一下 Done。

**SP Connection** 

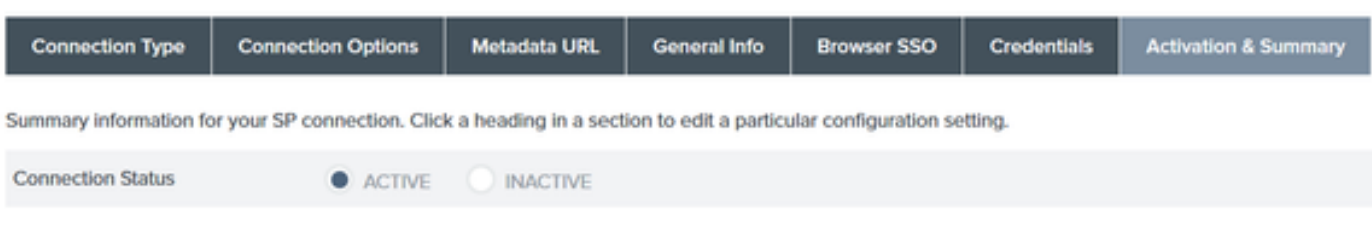

# 步驟4.將IdP後設資料匯入ISE外部SAML IdP提供程式配置檔案

在PingFederate管理控制檯下,選擇Server Configuration > Administrative Functions > 1. Metadata Export。 如果伺服器已配置為多個角色 (IdP和SP),請選擇I is the Identity Provider(IdP)選項。按「Next」(下一步)。 2. 在元資料模式下,選擇「手動選擇要包括在後設資料中的資訊」。按「Next」(下一步)。 USE A CONNECTION FOR METADATA GENERATION SELECT INFORMATION TO INCLUDE IN METADATA MANUALLY

USE THE SECONDARY PORT FOR SOAP CHANNEL

- 3.在Protocol下按一下Next。
- 4.在屬性合約上按一下下一步。
- 5.在Signing Key下,選擇之前在連線配置檔案中配置的證書。按「Next」(下一步)。

# **Export Metadata**

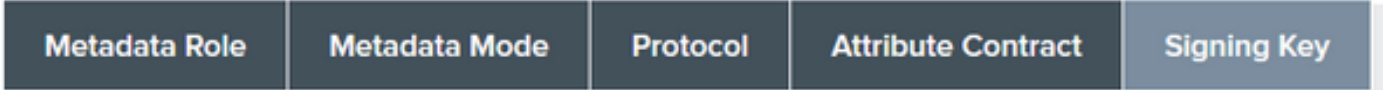

The metadata may contain a public key that this system uses for digital signatures. If you wish to inclu

**DIGITAL SIGNATURE KEYS/CERTS** 

6.在Metadata Signing下,選擇簽名證書,並選中Include this certificate's public key in the key info element。按「Next」(下一步)。

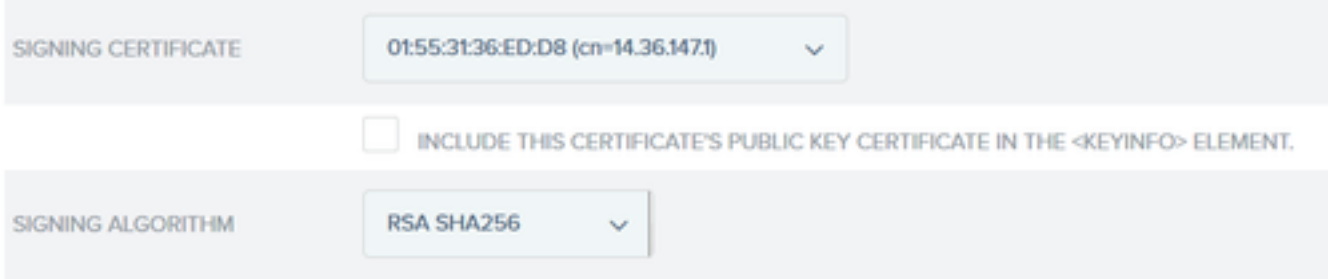

7. 在XML加密證書下,按一下下一步。

注意:在此強制加密的選項由網路管理員決定。

8.在Summarv部分下,按一下Export。儲存生成的後設資料檔案,然後按一下**完成**。

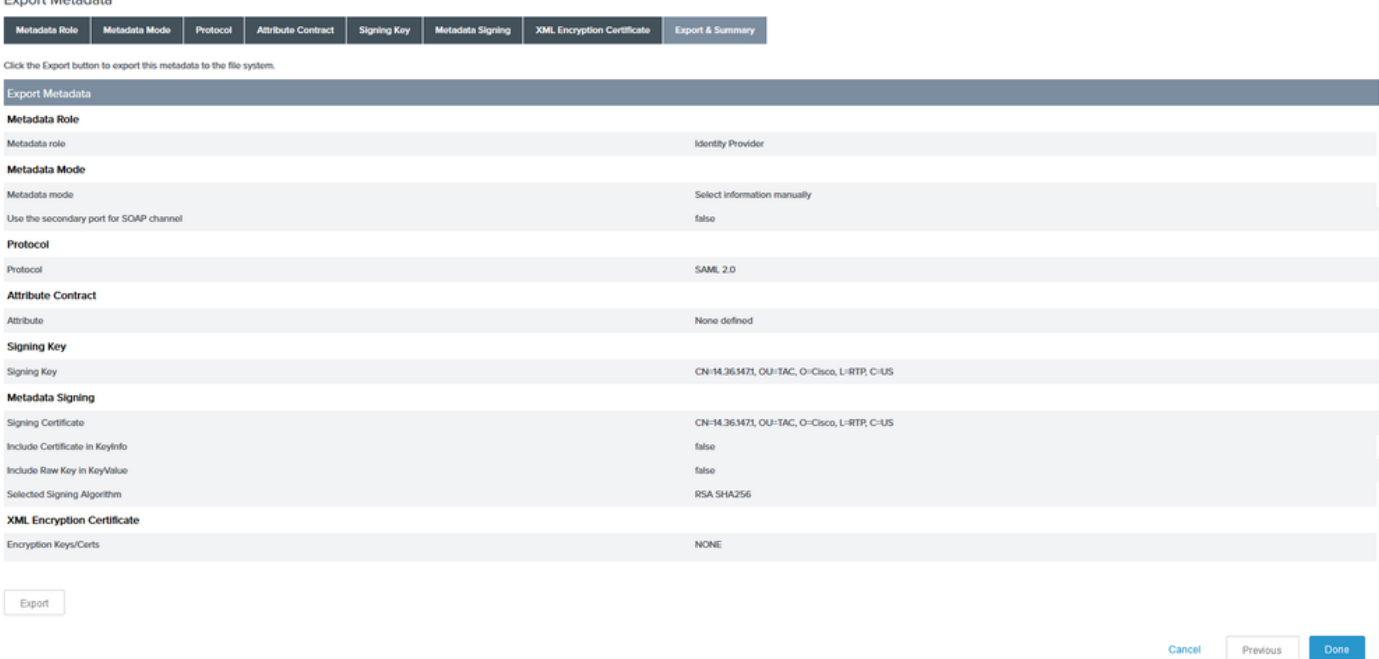

9.在ISE下,選擇Administration > Identity Management > External Identity Sources > SAML Id Providers > PingFederate。

10.按一下Identity Provider Config > Browse, 然後繼續匯入從PingFederate後設資料匯出操作儲存 的後設資料。

# **SAML Identity Provider**

 $-1$ 

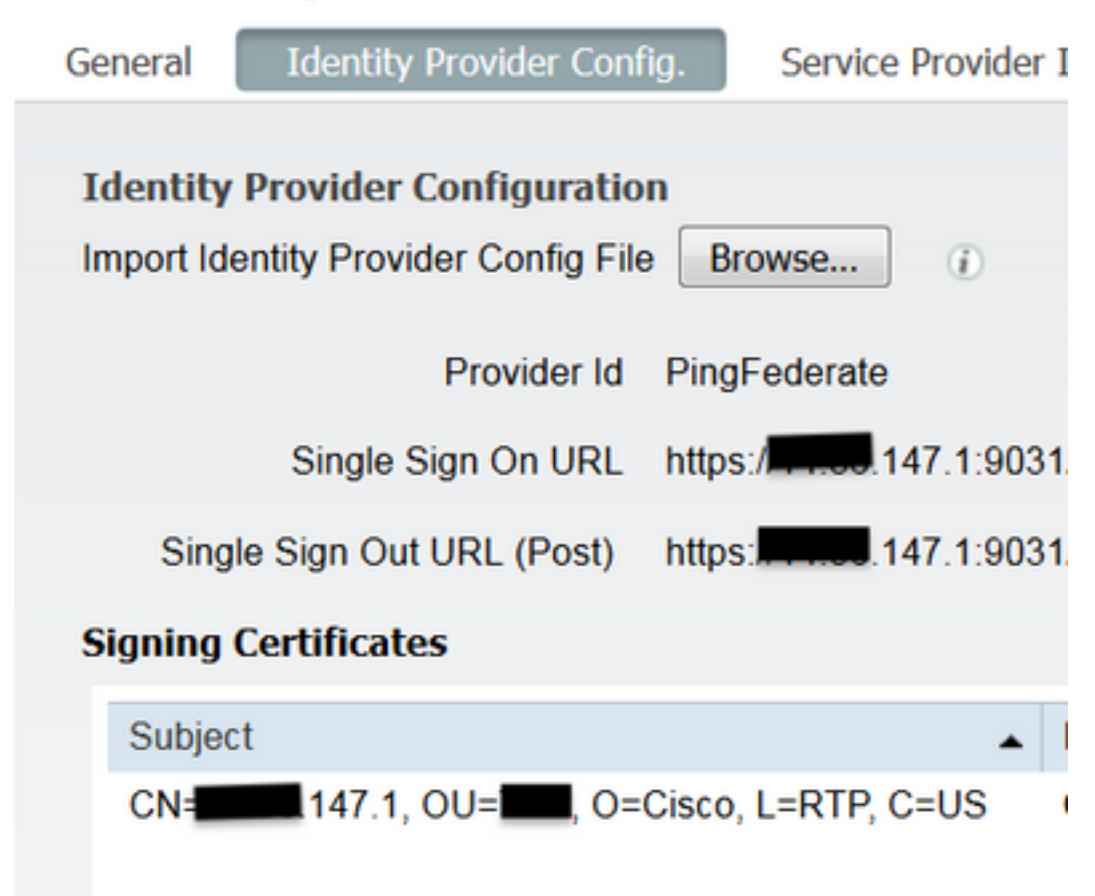

11.在Group Membership Attribute下選擇Groups頁籤,然後按一下Add

#### 在Name in Assertion下,新增從LADP身份驗證檢索memberOf屬性時IdP必須返回的可分辨名稱。 在這種情況下,配置的組連結到TOR的發起人組,並且此組的DN如下:

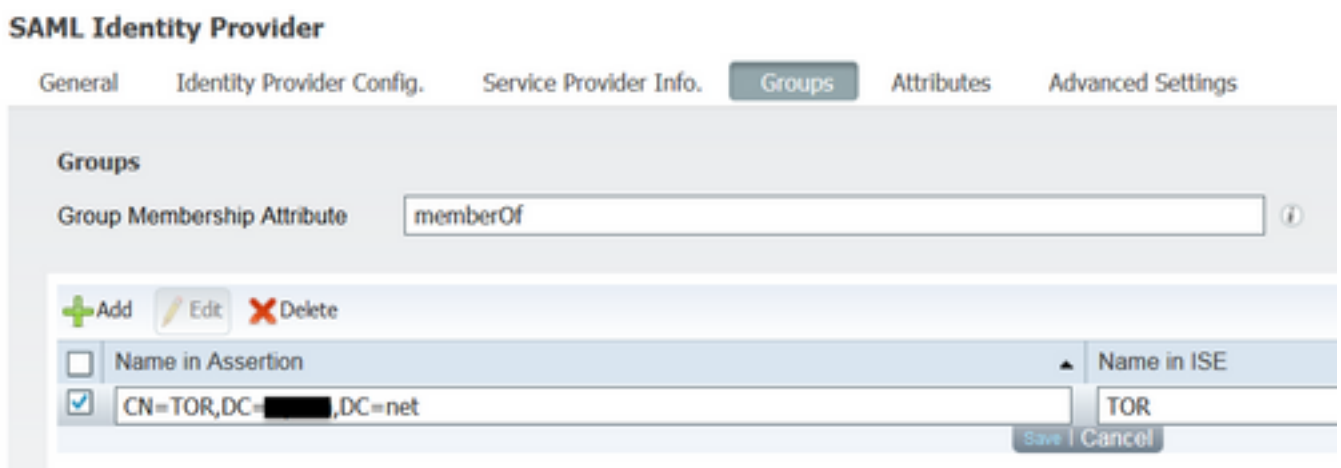

新增DN和「ISE中的名稱」說明後,按一下OK。

12.選擇Attributes頁籤,然後按一下Add。

在此步驟中,新增從IdP傳遞的SAML令牌中包含的屬性「mail」(根據LDAP上的Ping查詢),該 令牌必須包含該對象的電子郵件屬性。

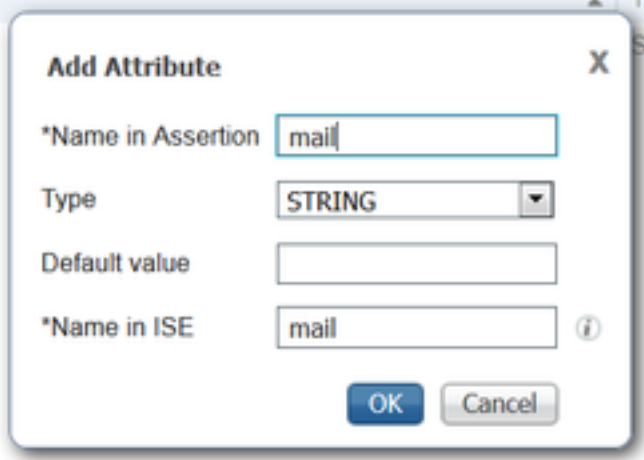

注意:步驟11和12確保ISE通過IdP登入操作接收AD對象Email和MemberOf屬性。

# 驗證

使用門戶測試URL或遵循CWA流程啟動訪客門戶。使用者可以選擇輸入訪客憑證、建立自己 1.的帳戶和員工登入。

## Sign On

Welcome to the Guest Portal. Sign on with the username and password provided to you.

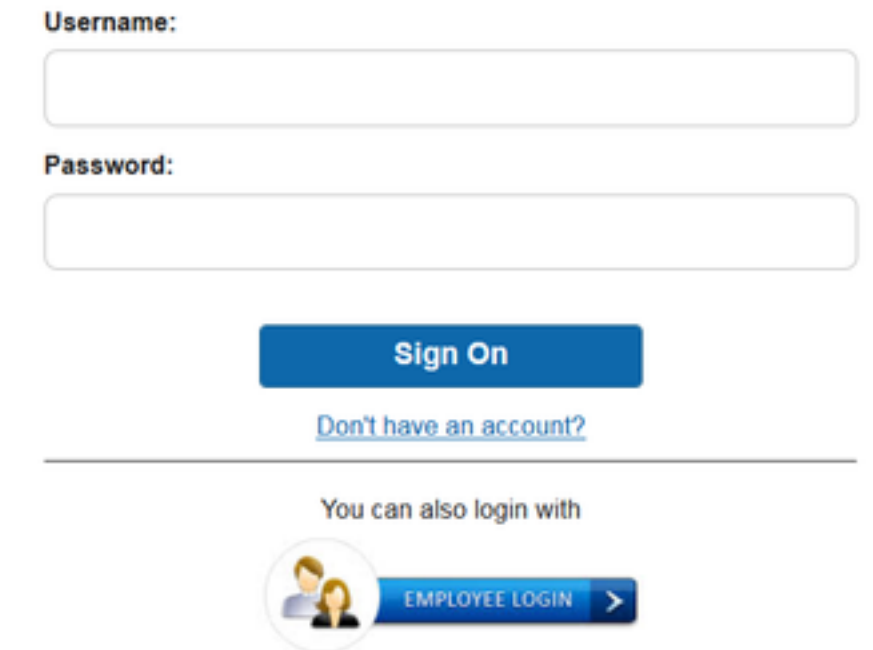

2.按一下Employee Login。由於沒有活動會話,使用者將被重定向到IdP登入門戶。

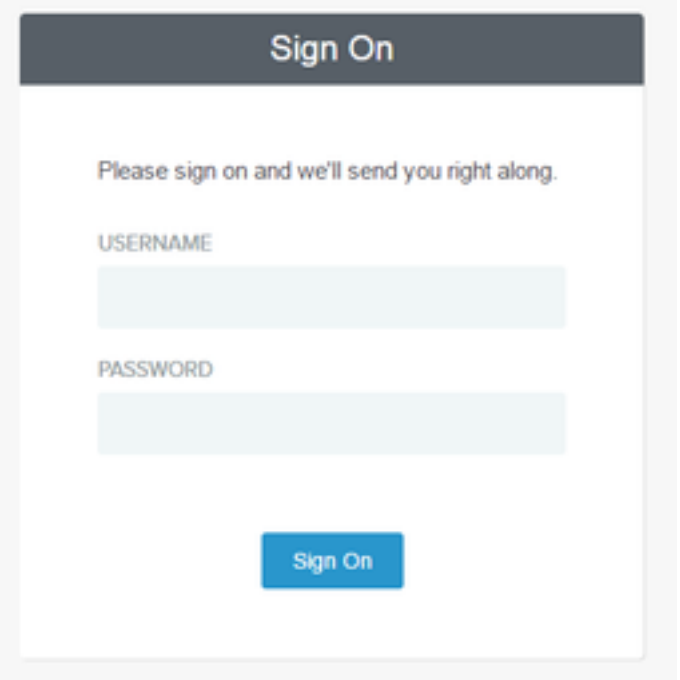

3.輸入AD憑證,然後按一下登入。

4. IdP登入螢幕會將使用者重定向到「訪客門戶成功」頁面。

**Success** 

You now have Internet access through this network.

5.此時,每次使用者返回訪客門戶並選擇「Employee Login」時,只要會話在IdP中仍然處於活動狀 態,就會允許他們進入網路。

# 疑難排解

SAMLise-psc.log**Administration > Logging > Debug log Configuration > Select the node issued > Set SAML component to debug** level(SAML)

#### CLIISE**show logging application ise-psc.log tail**SAMLise-psc.log**Operations > Troubleshoot > Download Logs > Select the ISE node > Debug Logs>ise-psc.log**

```
2016-06-27 16:15:39,366 DEBUG [http-bio-10.36.157.210-8443-exec-3][]
cpm.saml.framework.impl.SAMLFacadeImpl -::::- SAMLUtils::isOracle() - checking whether IDP URL
indicates that its OAM. IDP URL: https://10.36.147.1:9031/idp/sso.saml2
2016-06-27 16:15:39,366 DEBUG [http-bio-10.36.157.210-8443-exec-3][]
cpm.saml.framework.impl.SAMLFacadeImpl -::::- SPProviderId for PingFederate is: http://CiscoISE
/5b4c0780-2da2-11e6-a5e2-005056a15f11
2016-06-27 16:15:39,366 DEBUG [http-bio-10.36.157.210-8443-exec-3][]
cpm.saml.framework.impl.SAMLFacadeImpl -::::- ResponseValidationContext:
         IdP URI: PingFederate
         SP URI: http://CiscoISE/5b4c0780-2da2-11e6-a5e2-005056a15f11
        Assertion Consumer URL: https://10.36.157.210:8443/portal/SSOLoginResponse.action
        Request Id: _5b4c0780-2da2-11e6-a5e2-005056a15f11_DELIMITERportalId_EQUALS5b4c0780-2da2-
11e6-a5e2-005056a15f11_SEMIportalSessionId_EQUALS309f733a-99d0-4c83-8
b99-2ef6b76c1d4b_SEMI_DELIMITER10.36.157.210
        Client Address: 10.0.25.62
        Load Balancer: null
2016-06-27 16:15:39,366 DEBUG [http-bio-10.36.157.210-8443-exec-3][]
cpm.saml.framework.validators.BaseSignatureValidator -::::- Determine the signing certificate
2016-06-27 16:15:39,366 DEBUG [http-bio-10.36.157.210-8443-exec-3][]
cpm.saml.framework.validators.BaseSignatureValidator -::::- Validate signature to SAML standard
with cert:CN=10.36.147.1, OU=TAC, O=Cisco, L=RTP, C=US serial:1465409531352
2016-06-27 16:15:39,367 DEBUG [http-bio-10.36.157.210-8443-exec-3][]
org.opensaml.xml.signature.SignatureValidator -::::- Creating XMLSignature object
2016-06-27 16:15:39,367 DEBUG [http-bio-10.36.157.210-8443-exec-3][]
org.opensaml.xml.signature.SignatureValidator -::::- Validating signature with signature
algorithm URI: http://www.w3.org/2001/04/xmldsig-more#rsa-sha256
2016-06-27 16:15:39,368 DEBUG [http-bio-10.36.157.210-8443-exec-3][]
cpm.saml.framework.validators.SAMLSignatureValidator -::::- Assertion signature validated
succesfully
2016-06-27 16:15:39,368 DEBUG [http-bio-10.36.157.210-8443-exec-3][]
cpm.saml.framework.validators.WebSSOResponseValidator -::::- Validating response
2016-06-27 16:15:39,368 DEBUG [http-bio-10.36.157.210-8443-exec-3][]
cpm.saml.framework.validators.WebSSOResponseValidator -::::- Validating assertion
2016-06-27 16:15:39,368 DEBUG [http-bio-10.36.157.210-8443-exec-3][]
cpm.saml.framework.validators.AssertionValidator -::::- Assertion issuer succesfully validated
2016-06-27 16:15:39,368 DEBUG [http-bio-10.36.157.210-8443-exec-3][]
cpm.saml.framework.validators.AssertionValidator -::::- Subject succesfully validated
```

```
2016-06-27 16:15:39,368 DEBUG [http-bio-10.36.157.210-8443-exec-3][]
cpm.saml.framework.validators.AssertionValidator -::::- Conditions succesfully validated
2016-06-27 16:15:39,368 DEBUG [http-bio-10.36.157.210-8443-exec-3][]
cpm.saml.framework.impl.SAMLFacadeImpl -::::- SAML Response: validation succeeded for guest
IDPResponse
:
```

```
 IdP ID: PingFederate
         Subject: guest
         SAML Status Code:urn:oasis:names:tc:SAML:2.0:status:Success
         SAML Success:true
         SAML Status Message:null
         SAML email:guest@example
         SAML Exception:null
2016-06-27 16:15:39,368 DEBUG [http-bio-10.36.157.210-8443-exec-3][]
cpm.saml.framework.impl.SAMLFacadeImpl -::::- AuthenticatePortalUser - about to call
```

```
authenticateSAMLUser messageCode:null subject:guest
2016-06-27 16:15:39,375 DEBUG [http-bio-10.36.157.210-8443-exec-3][]
```
cpm.saml.framework.impl.SAMLFacadeImpl -::::- Authenticate SAML User - result:PASSED

# 相關資訊

- 使用思科WLC和ISE進行中央Web身份驗證的配置示例。
- [使用交換機和身份服務引擎進行中央Web身份驗證的配置示例](https://www.cisco.com/c/zh_tw/support/docs/security/identity-services-engine/113362-config-web-auth-ise-00.html)。
- [思科身份服務引擎版本2.1發行說明](/content/en/us/obsolete/security/cisco-identity-services-engine-2-1.html)
- [思科身份服務引擎管理員指南2.1版](https://www.cisco.com/c/zh_tw/support/security/identity-services-engine/series.html)

#### 關於此翻譯

思科已使用電腦和人工技術翻譯本文件,讓全世界的使用者能夠以自己的語言理解支援內容。請注 意,即使是最佳機器翻譯,也不如專業譯者翻譯的內容準確。Cisco Systems, Inc. 對這些翻譯的準 確度概不負責,並建議一律查看原始英文文件(提供連結)。